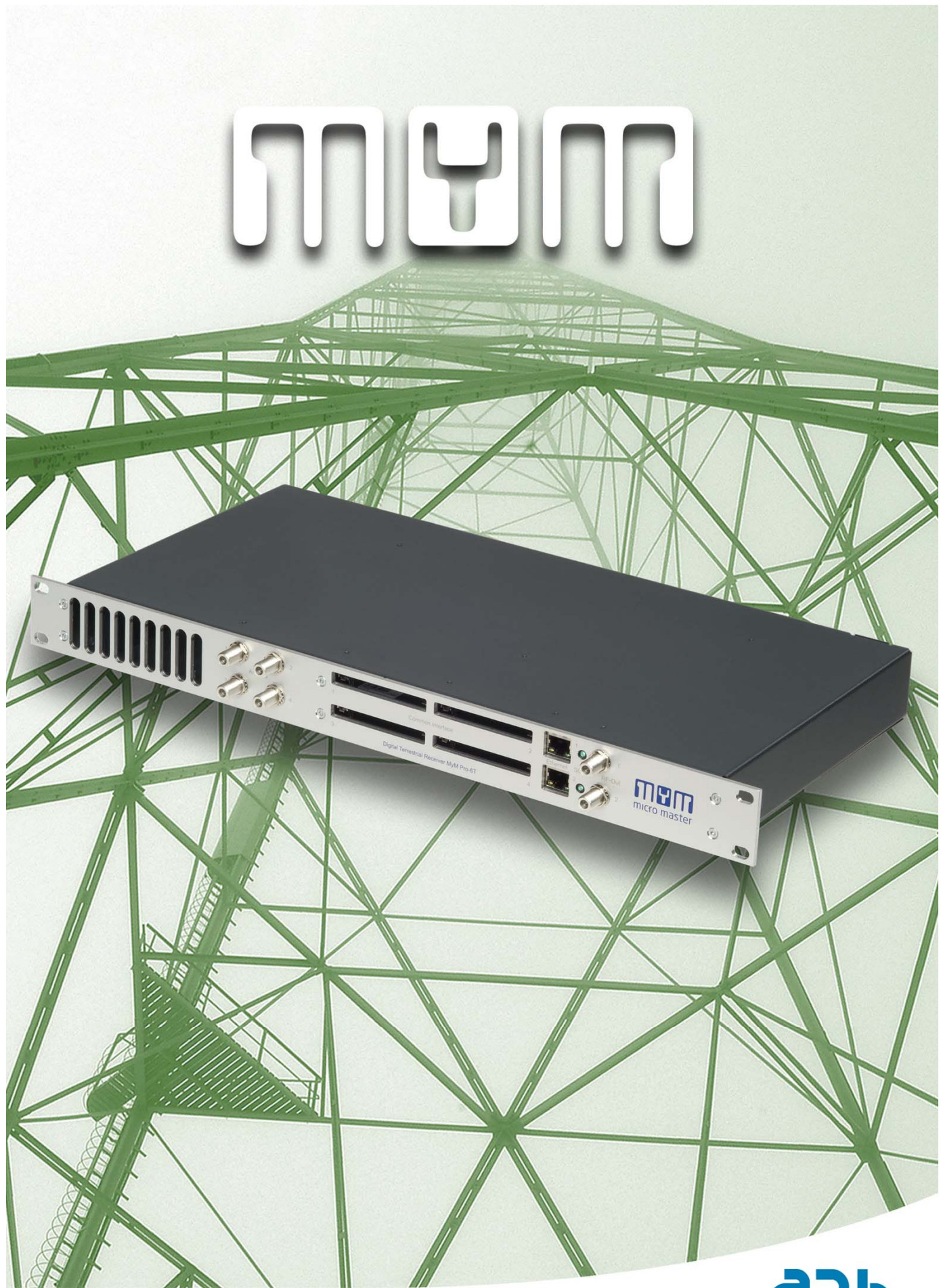

**MyM Pro 3 T/ 6 T I nstallation guide**

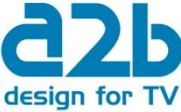

## **CONTENT**

- 1. Introduction
- 2. Unpacking the unit
- 3. Connections and indications
- 4. IP settings
- 5. Menus and settings web ui 5.1 Overview menu 5.2 Input settings 5.3 Output settings 5.4 Service m anagem ent

5.5 CI m enu

- 5.6 System options
- 6. Installation and Configuration examples
- 7. Technical specification MyM Pro 3T/6T
- 8. Declaration of conformity
- 9. Abbreviations

## 1 Introduction

Thank you for purchasing an A2B Electronics product. The MyM Pro 3T/6T is a revolutionary solution for reception and modulation of terrestrially transm itted TVcontent into an analogue form at suited for sm all SMATV networks where cost efficiency and high quality is required.

The MyM Pro 3T/6T receives DVB-T transmissions.

The MyM Pro 3T/6T unit is delivered with hardware and software that supports DVB-T reception, MPEG2/ MPEG4 decoding, HD downscaling, DSB RF modulation with NICAM or A2 audio, IP control and management. The MyM Pro 3T/6T can be upgraded for enhanced functionality by software upgrades.

Software upgrades are available from A2B Electronics web site.

A2B Electronics AB Phone: + 46 (0)141 229115 E-mail: support@a2b.se

Visit our web site www.a2b.se for more information.

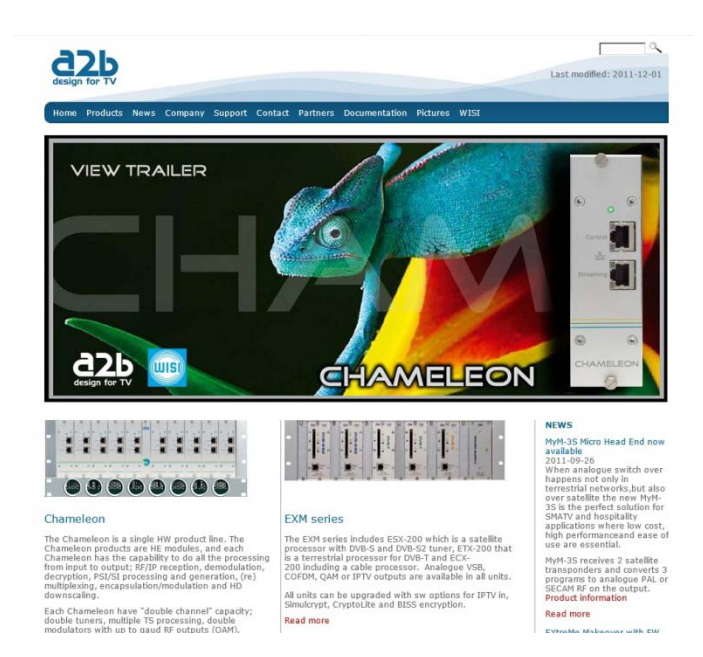

English

# 2 Unpacking the unit

The following items are included in the package:

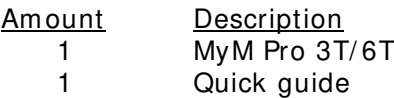

Every unit is quality controlled by us before delivery. Should any items be missing when unpacking, please contact our support service (see page 3 for contact info).

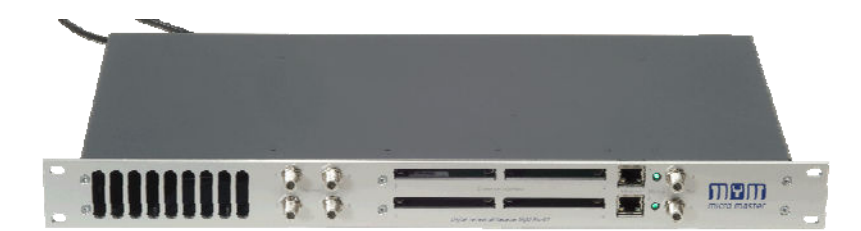

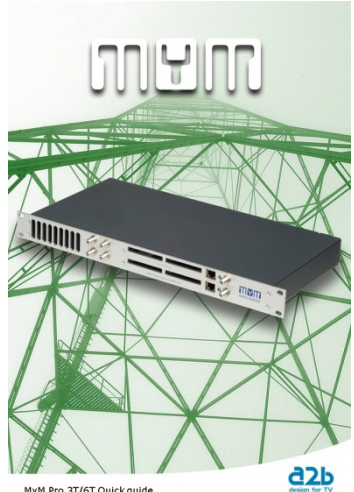

MyM Pro 3T/6T Quick quide

# 3 Connections and indications

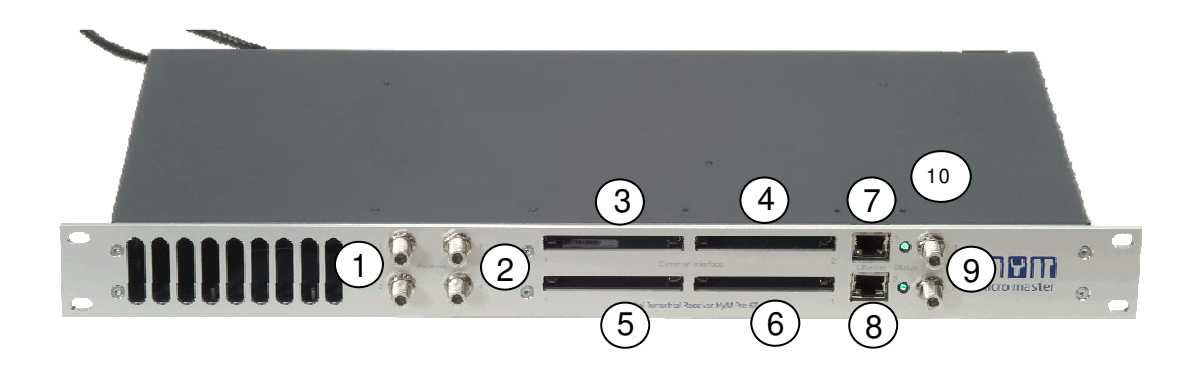

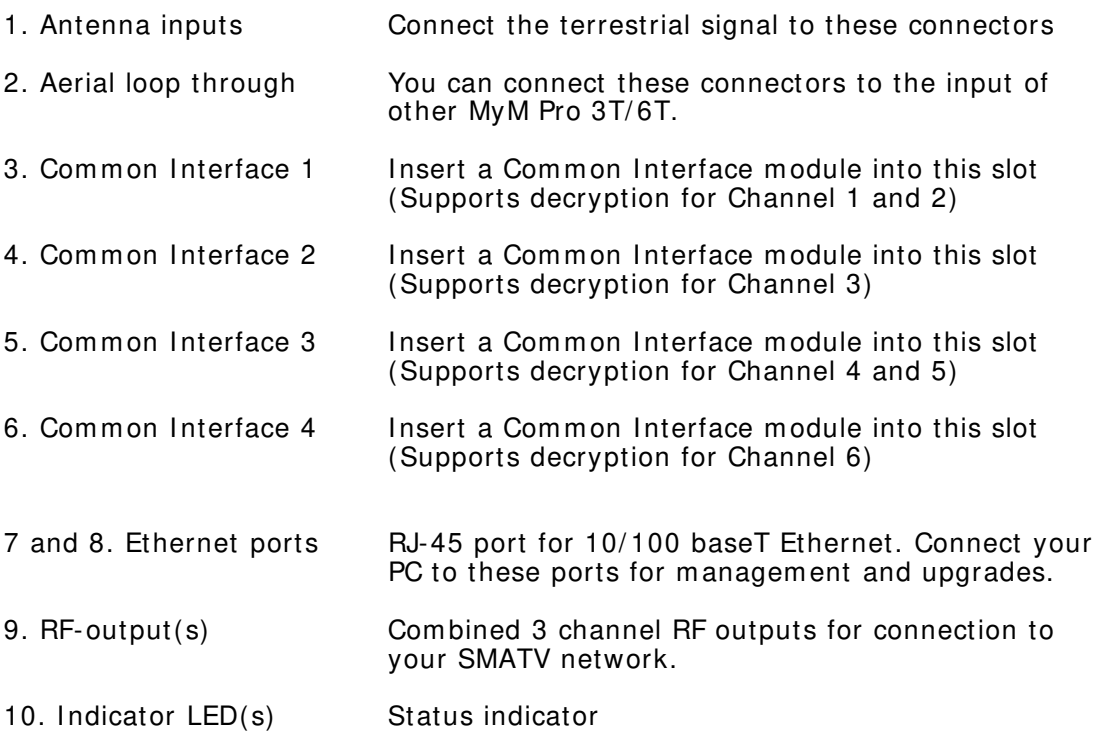

## 4 IP settings

#### The MyM Pro 3T/6T has an

embedded web server allowing web browser Internet Explorer to connect to the unit for settings and m anagem ent.

No controller software is needed. The MyM Pro 3T/6T has by default static IP address(es) for connecting your PC to the unit.

#### **NOTE! MyM Pro 3 T/ 6 T is only approved w ith I nternet Explorer as w eb brow ser.**

The MyM Pro 3T/6T is delivered with the default IP address: 192.168.0.20 for port 1 and 192.168.0.21 for port 2 in 6T. First time installation requires that you

set a static IP address on your com puter. For exam ple set your PC to I P address: 192.168.0.19 and Net m ask: 255.255.255.0

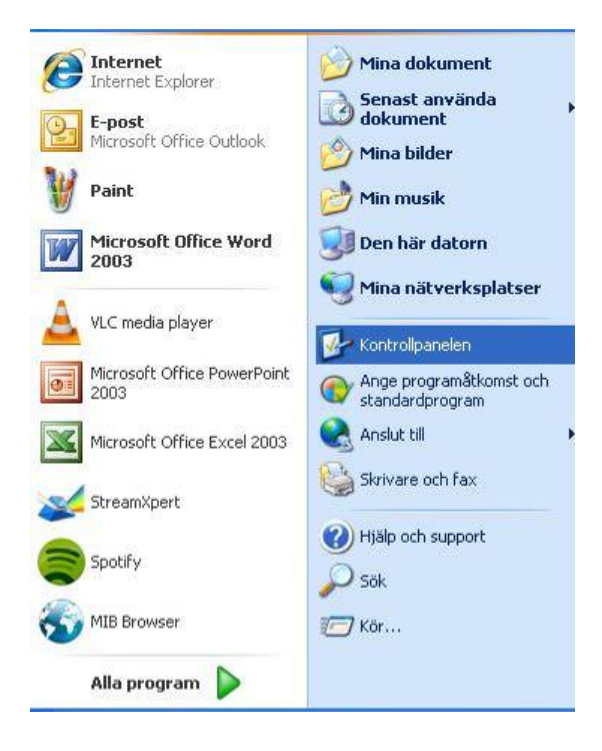

## TCP/ IP settings for Windows XP (setting your PC to 192.168.0.19)

Select "Start", "Control panel" and "Network connections". Next select "Network and Internet settings". "Right click" on [Settings for local network] and select [ Properties].

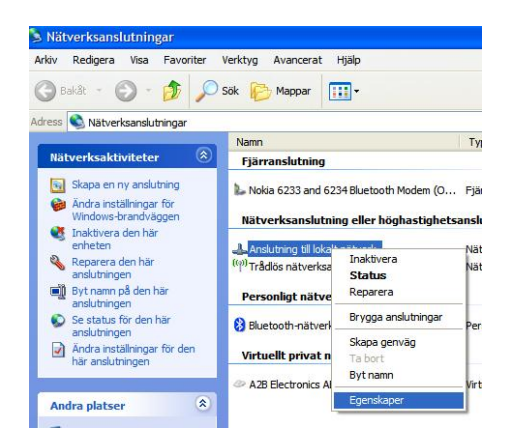

In Properties select [Internet protocol  $(TCP/IP)$ ] and [Properties].

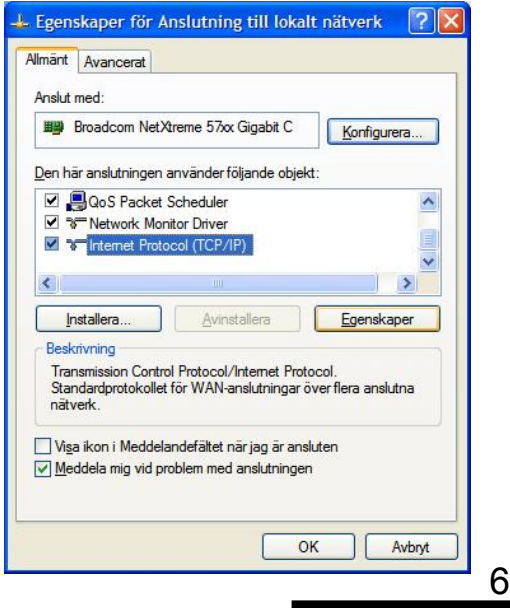

# 4 IP settings (continued)

Select [Use this IP adress] and write: 192.168.0.19 and select [ Net m ask] 255.255.255.0. Click [ OK] and then click [ Close].

**NOTE!** For PC with other Operating Systems (OS) than Windows, please consult the Owners manual for your PC for [IP/Network settings].

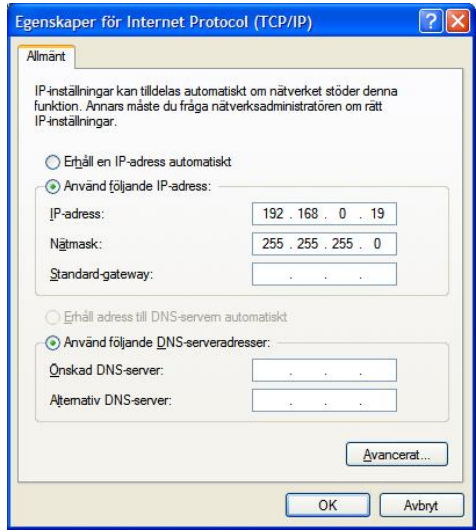

## **Connecting your PC to the MyM Pro 3T/6T**

Connect the MyM Pro 3T/6T double power cords to a wall outlet. See section 6 for installation. Next connect your PC to the MyM Pro 3T/6T with a network cable. Start your web browser and write the IP address 192.168.0.20 and 192.168.0.21 for second port \* ) in the address field of your browser.

#### 1) **MyM Pro is only approved w ith I nternet Explorer**

### **Settings of IP address**

Click the **[ System options]** m enu and then press **[ I P**  Settings] to set a new IP address, Netm ask and Gateway for the MyM Pro 3T/ 6T.

## MyM Pro WEB Configurator

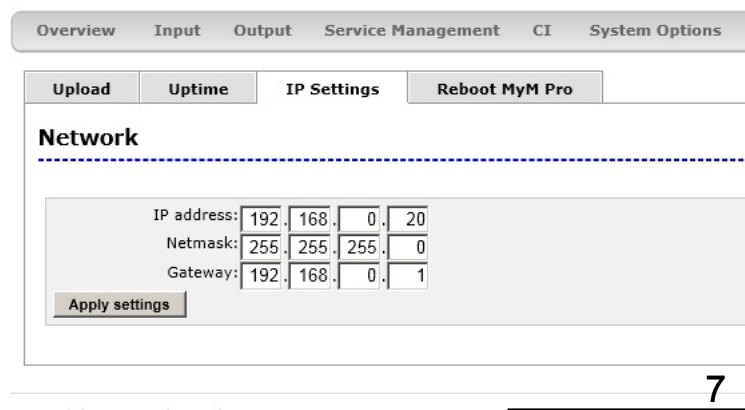

# 5 Menus and settings

All necessary settings can be m ade in the web GUI via a web browser. When first connection is made with the MyM Pro 3T/ 6T following overview menu will appear.

MyM Pro WEB Configurator

## **5 .1 Overview m enu**

### **Current settings**

Contains inform ation of current input and output signals, if the tuners are locked to a signal, firmware version, bootloader version, hardware revision, serial number and current IP Network settings.

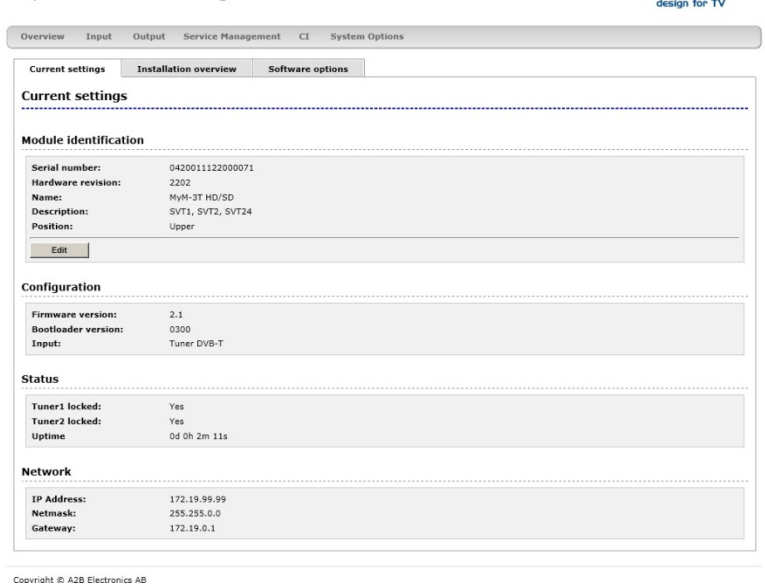

#### **I nstallation overview**

In this menu you can see all MyM Pro units when connected to a switch and also see EXM/ OXM units that are connected to the sam e switch.

#### MyM Pro WEB Configurator

Overview Input Output Service Management CI System Option Current settings Installation overview Software options **Installation Overview** Refresh view **IF** IP Address NId TsId ● 172,19.99.22 EXM 0350009011300002 1.33-RC21 DV5-T Analogue <u>172,19.99.32</u> 9945 20 <u>24.22h.0m</u><br>● 首 172,19.99.21 EXM 0350009011900068 1.33-RC21 DV5-5 COD5M <u>172,19.99.22</u> 8945 21 <u>24.21h.58m</u><br>● 首 172,19.99.65 EXM 035001 212.19.99.65 EXM 0350010032402044 1.33-RC21 DVB-S Analogue<br>172.19.99.65 EXM 0350010032402044 1.33-RC21 DVB-S Analogue<br>172.19.99.94 MyMPro 0420011091400021 1.0-RC6 DVB-T Analogue 172.19.99.32 sd 20h 41n<br>0d 4h 34m  $0$  $\frac{a}{2}$ None  $\sqrt{a^2 + b^2}$ 172.19.99.95 MyMPro 0420011091400012 1.00-RC10 DVB-T Analogue None 0d 15h 1m

#### **Softw are options**

In this menu you can see which software options that are activated.

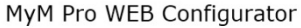

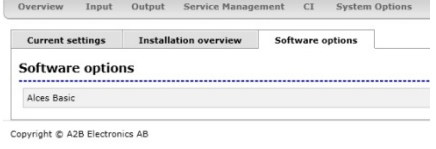

To continue with settings click the [Input] name in the banner.

8

 $a$ <sub>2</sub>

 $d2b$ 

## **5 .2 I nput settings**

As the MyM Pro 3T contains 2 separate tuners, start by selecting either **[ Tuner 1 ]**  or **[ Tuner 2 ]** . Tuner 1 provides the service list for RF output 1 and 2. Tuner 2 provides the service list for RF output 3.

**[ Bandw idth]** can be selected between 6, 7 or 8 MHz. Select input channel from **[ Channel nam e]** scroll list or write the center frequency of the wanted Mux and press **[ Set] .**

If you have an MyM Pro 6T proceed with next two tuners **[ Tuner 3 ]** and **[ Tuner 4 ]**  after m oving the TP cable to the other RJ 45 port (if not using switch). Tuner 3 provides the service list for RF output 4 and 5. Tuner 4 provides the service list for RF output 6.

**NOTE! Don't press [ Set] if channel is chosen from the scroll list.**

## MyM Pro WEB Configurator

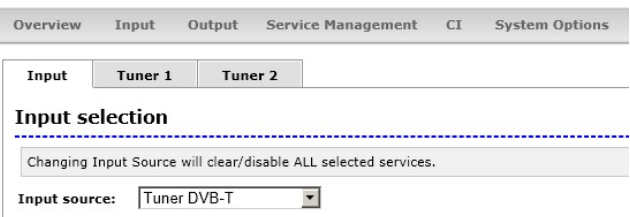

Copyright © A2B Electronics AB

## MyM Pro WEB Configurator

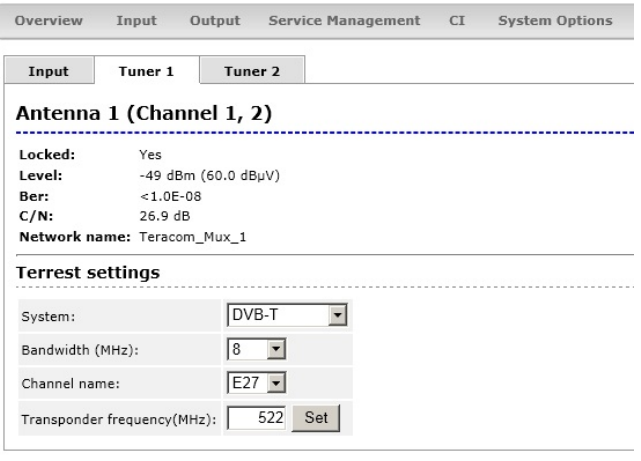

Copyright © A2B Electronics AB

## MyM Pro WEB Configurator

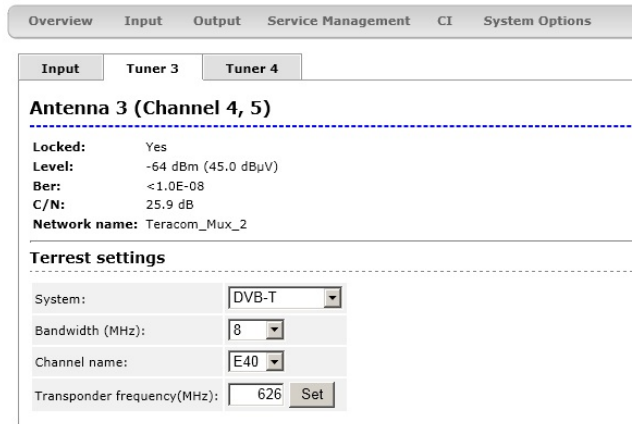

Copyright © A2B Electronics AB

## **5 .3 Output settings**

#### **Modulation**

#### **Band**

Start the output setup by selecting which band you want to use. You can select VHF-7, VHF-8 and UHF. VHF-7 corresponds to 7/ 8 MHz bandwidth (CCI R). VHF-8 corresponds to 8 MHz bandwidth (OIR). After selection press **[ Set] .**

#### **Frequency**

For each of the 3 (or 6) possible RF output channels, set the desired output channels by using **[ Channel nam e]** scroll list or write the frequency.

**NOTE! The MyM Pro provides DSB m odulation so you can't use adjacent channels.**

#### MyM Pro WEB Configurator

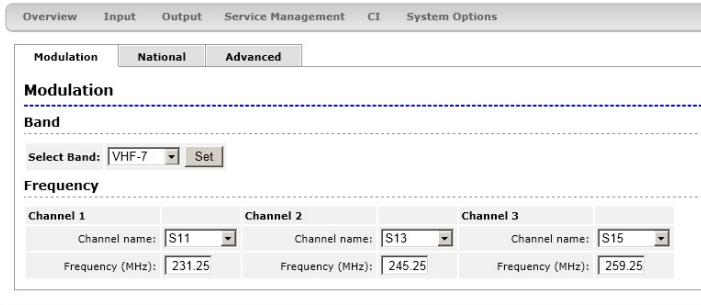

Copyright © A2B Electronics AB

## MyM Pro WEB Configurator

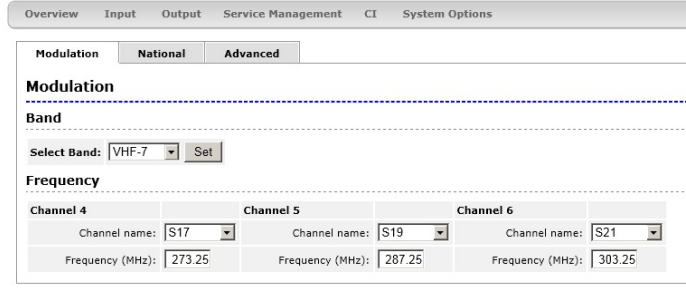

Copyright © A2B Electronics AB

### MyM Pro WEB Configurator

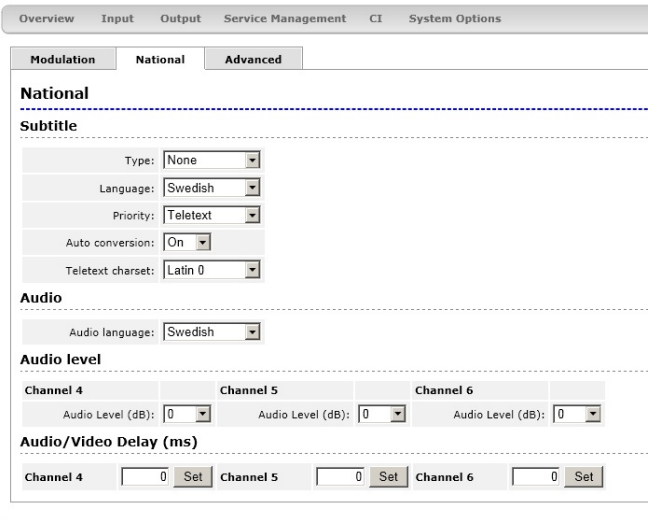

Copyright © A2B Electronics AB

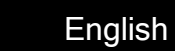

### **National**

#### **Subtitle/**

#### **Type**

Set type of subtitling to Normal or for Hearing Impaired or None.

#### **Language**

Select subtitling language. Depends of received languages in the terrestrial signal.

#### **Priority**

Set DVB or Teletext subtitling as default selection.

#### **Audio/ Video Delay ( m s)**

This is automatic. However, if you experience a lip-sync delay problem you can set delay between 200ms and -200ms individually for each Channel

### **5 .3 Output settings continued**

#### **National ( continued)**

#### **Auto conversion**

Setting this in position "On" converts subtitling to fit actual picture aspect ratio if needed (If 4:3 is chosen and transmission in 16:9).

#### **Teletext Charset**

Select appropriate characters for selected language.

#### **Audio/**

#### **Audio language**

Select which language to receive and transmit on the outgoing programs.

#### **Audio level**

This setting allows to equalise the difference in sound level between different programs. Settings can be done between  $+6$  and  $-6$  dB.

#### **Advanced**

#### **Aspect ratio**

Set correct picture format of the program s transm itted from the MyM Pro  $3T/6T$ .

#### **Video standard**

Select your regional video standard.

#### **Audio system**

Set your regional audio standard.

#### **Video w atchdog**

Here you can switch the video WD On or Off. This can be useful for exam ple if authorisation of a new sm artcard is hard to achieve.

**NOTE! Changing this setting w ill only take effect if a reboot is done after the change.**

#### MyM Pro WEB Configurator

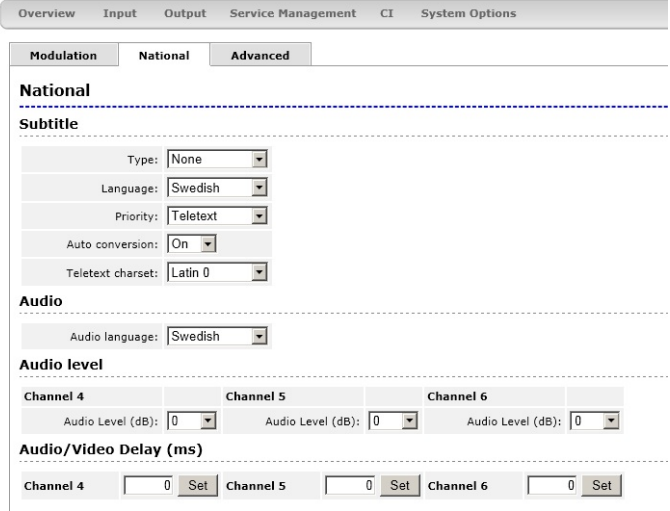

Copyright © A2B Electronics AB

### MyM Pro WEB Configurator

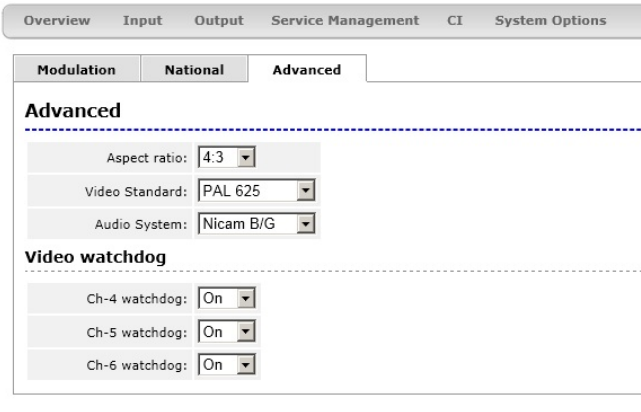

Copyright © A2B Electronics AB

## **5 .4 Service Managem ent**

The MyM Pro 3T contains 2 and for MyM Pro 6T 4 separate DVB-T tuners and totally 3 or 6 services can be selected for each of the output channels, named [CH-1], [CH-2] and [CH-**3 ]** and for MyM Pro 6T also **[ CH- 4 ]** , **[ CH- 5 ]** and **[ CH- 6 ]** .

The list of services presents all received services from both tuner inputs. Service from Tuner 1 is nam ed "Tuner1" and services from Tuner 2 is nam ed "Tuner2" respectively "Tuner 3" and "Tuner 4" in a 6T.

When one program (service) is selected, the box in front of the program name changes colour to green. The service list gives following information:

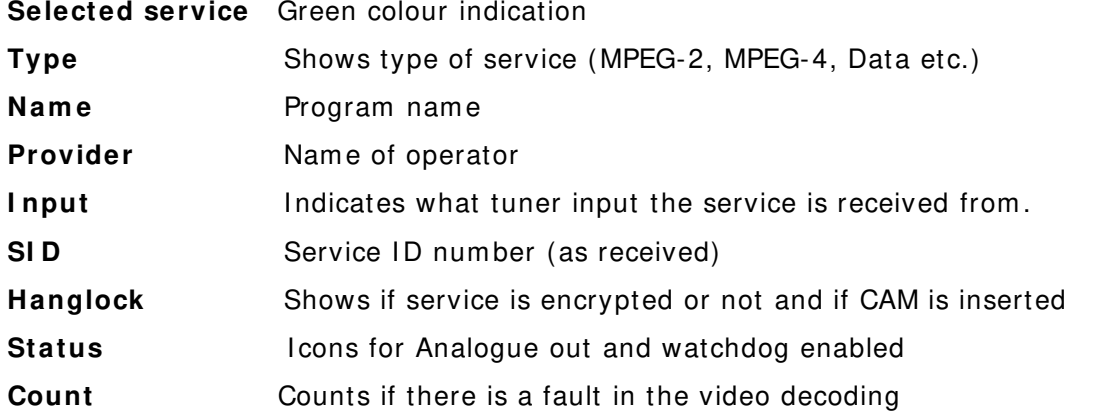

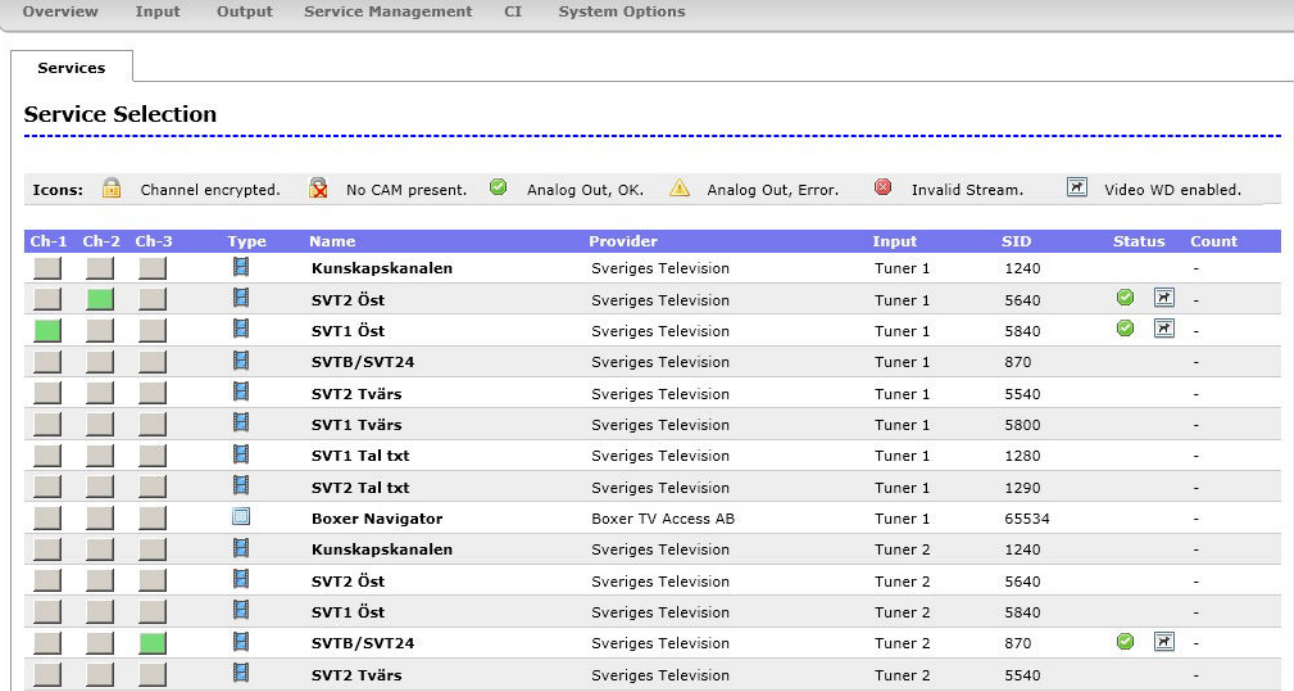

**NOTE! To detect whether a Common Interface module and sm art card actually decrypts the program s is only possible by w atching the outgoing signal on a TV- set tuned to the correct frequency.**

12

English

## **5 .5 CI m enu**

The MyM Pro 3T contains 2 CI (Common Interface) and MyM Pro 6T contains 4 CI (Common interface). **[CI-1]** decrypts services for output CH-1 and CH-2. The **[ CI - 2 ]** decrypt services for output CH-3.

In MyM Pro 6T [CI-3] decrypt services for CH-4 and CH-5 and **[ CI - 4 ]** decrypt service for CH-6. In menu you get inform ation about CAM and card.

In the Advanced settings menu you can change tim ing settings for the used CAM if there is a need for changing that. After a change is m ade the [Save] button must be clicked. If changes are m ade and does not work, you can get the default settings again by a click on the **[ Reset]** button and a click on the **[ Save]** button.

**NOTE!** If one change CAM to **another CA system ( i.e. from NDS to Conax) the unit needs to be rebooted**. **Decryption m ay take som e seconds before it starts.**

#### MyM Pro WEB Configurator

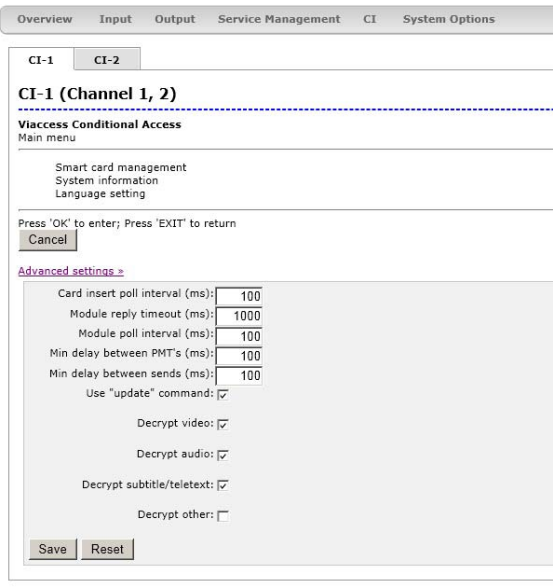

#### MyM Pro WEB Configurator

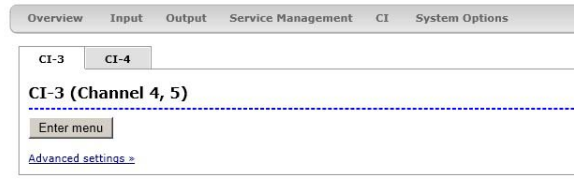

Copyright © A2B Electronics AB

## **5 .6 System options**

### **Upload/ Upgrade**

The Upgrade menu is used to be able to download software Upgrades or future software functionality.

The procedure of downloading a new software looks as described below:

1.Download the appropriate file from our web page to your PC.

2.Browse for the file in the MyM Pro 3T/6T user Interface.

3.Press [ Upload]

4. Wait until message shows up, "Upload com pleted".

5.Click on **[ Restart]** to reboot the MyM Pro 3T/6T.

#### **NOTE!** It could take up to two **m inutes to reboot!**

The Upload menu shows current files downloaded into the units and can be useful when contacting A2B support.

### **Uptim e**

The Uptime menu gives statistics of uptim e and possible restarts. The log can be cleared by click on **[ Clear log]** .

## **I P settings**

This section shows current IP-address. Netm ask and Gateway settings.

Rem em ber to change settings if the default IP-address is used by other devices in your network.

In case you have forgotten your IPaddress please consult the A2B support web site and download free of charge our tool "IP-supporter". This tool finds all MyM Pro 3T/ 6T and their respective IP-addresses available in your network.

Also remember to press **[ Apply settings]** when ready.

### **Reboot MyM**

Pressing **[ Reboot unit]** re-starts the MyM Pro 3T/6T. All settings are preserved so no settings or program s will be lost.

#### MyM Pro WEB Configurator

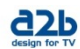

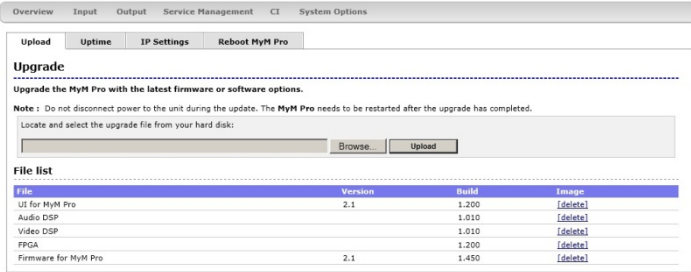

Copyright © A2B Electronics AB

## MyM Pro WEB Configurator

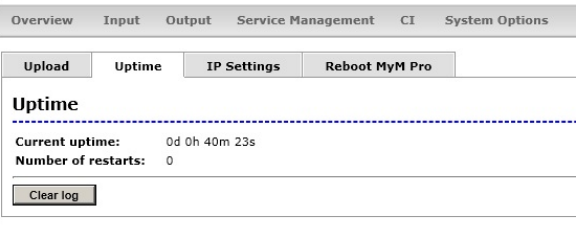

Copyright © A2B Electronics AB

## MyM Pro WEB Configurator

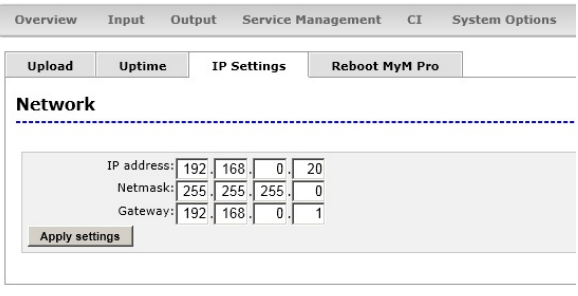

Copyright © A2B Electronics AB

## MyM Pro WEB Configurator

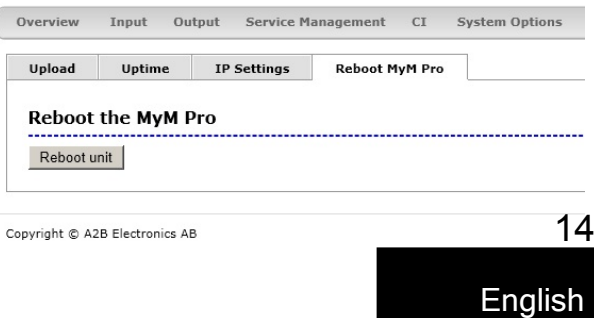

# 6 Installation and configuration

The MyM Pro 3T/6T can be installed either as a stand alone unit directly on the wall by the use of a dedicated MyM Pro 3T/6T Wall Mount brackets (part number 702800.10) or in an 19 inch cabinet.

Before connecting power to the MyM Pro 3T/6T, make sure that all other connections have been made. A coaxial cable of good quality with an F-connector should be connected to the Antenna input and another one from the RF output to the SMATV network.

Make all necessary settings as described in section 4 and 5.

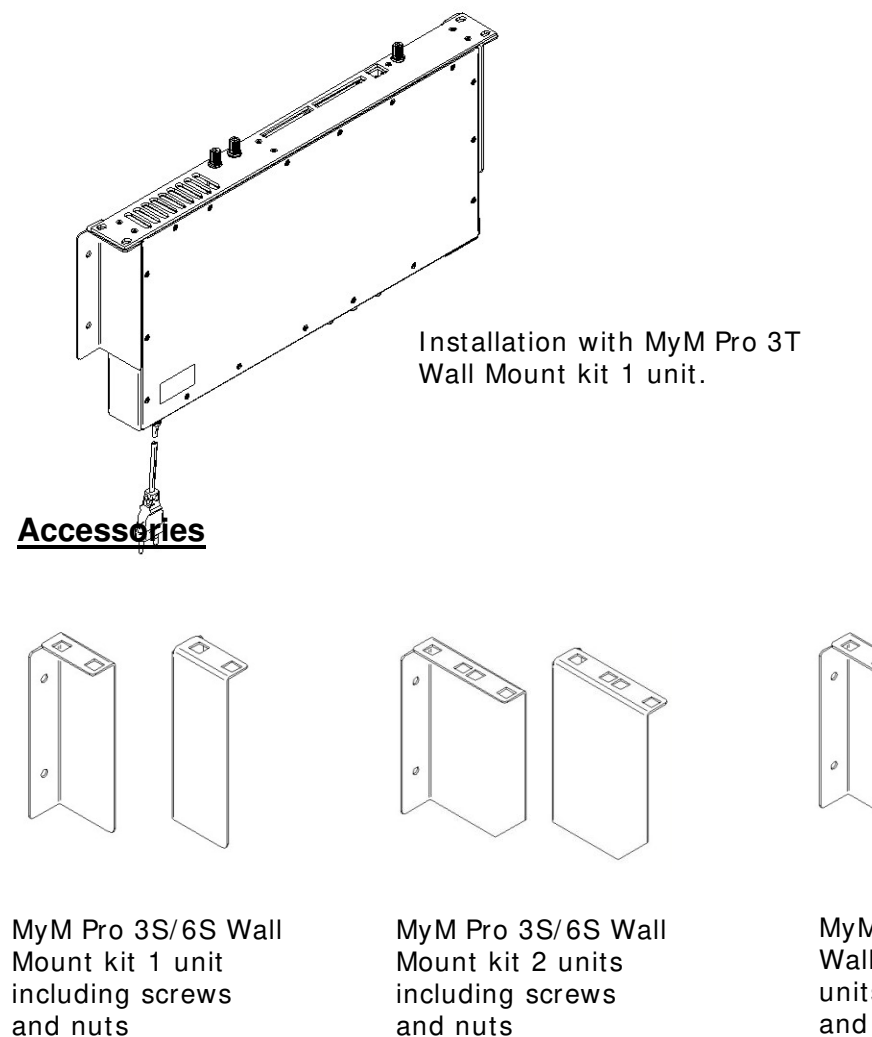

Art no: 121402.10

Art no: 121401.10

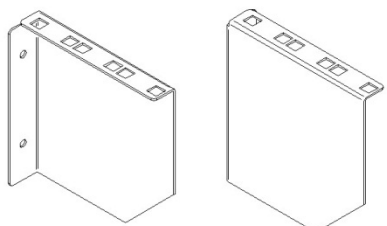

MyM Pro 3S/6S Wall Mount kit 3 units (for two MyM and one switch) including screws and nuts. Art no: 121403.10

# 7 Technical specification MyM Pro 3T/ 6T

#### 2 / 4 x DVB-T Terrestrial Receiver

Number of tuners 2/4 3T/6T<br>
Input frequency 2/4 3T/6T Input frequency<br>Connector Input level 10 metals and 40 – 70 dBuV<br>Bandwidth 10 Selectable 6.7 FEC Auto GI Auto Modes 2k and 8k

Type F female, 75 Ω Selectable 6,7 or 8 MHz

# **Miscellaneous**

AC power consumption 3T Typ. 18 W<br>AC power consumption 6T Typ. 36 W AC power consumption 6T Ethernet port Setup and update<br>
Setup 30 Neb based GUI

Weight **Approx.** 3,2 kg Operating temperature -20 to +45°C non

AC Power supply 230 VAC typ (94-264VAC) Web based GUI Dimension 383x220x44 mm (excl. connectors) condensing

 $d2b$ 

## 3 / 6 x MPEG Decoder – Video - audio

#### Video standard MPEG2 MP@ML, MPEG4

Audio standard AAC HE or MPEG 1

Teletext<br>Subtitling

3 / 6 x Modulator

RF output connector Type F female,  $75 \Omega$ 

layer II Picture aspect ratio and Letterbox, Anamorphic<br>
Teletext
CBI Teletext or DVB subtitling

h.264 AVC MP@L3

Modulation standard PAL B/G, I, D/K, SECAM (DSB) Audio FM-mono, NICAM stereo and A2/A2\* stereo Output channels **Double side band from** 160 – 862 MHz. Output level **Min. 80 dBμV**, fixed

#### MyM Pro WEB Configurator iew Toput Qutput Service-May

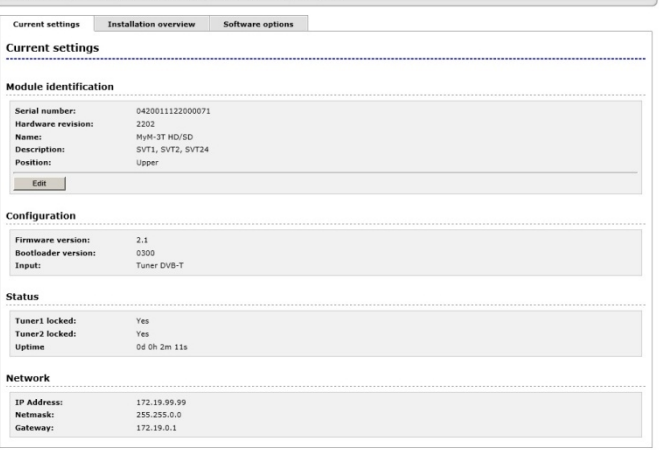

Example of MyM Pro 3T/6T Web GUI

#### **Decryption**

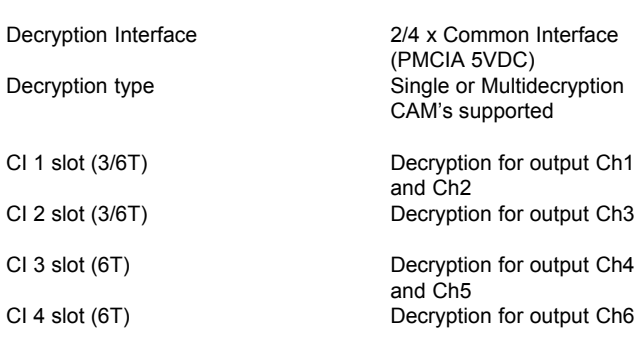

16

# 8 Declaration of Conformity

The docum ent for Declaration of Conform ity is available for download from www.a2b.se**.**

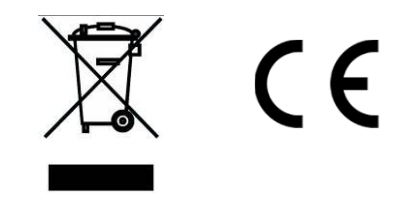

Further information at www.a2b.se.

17

# 9 Abbreviations

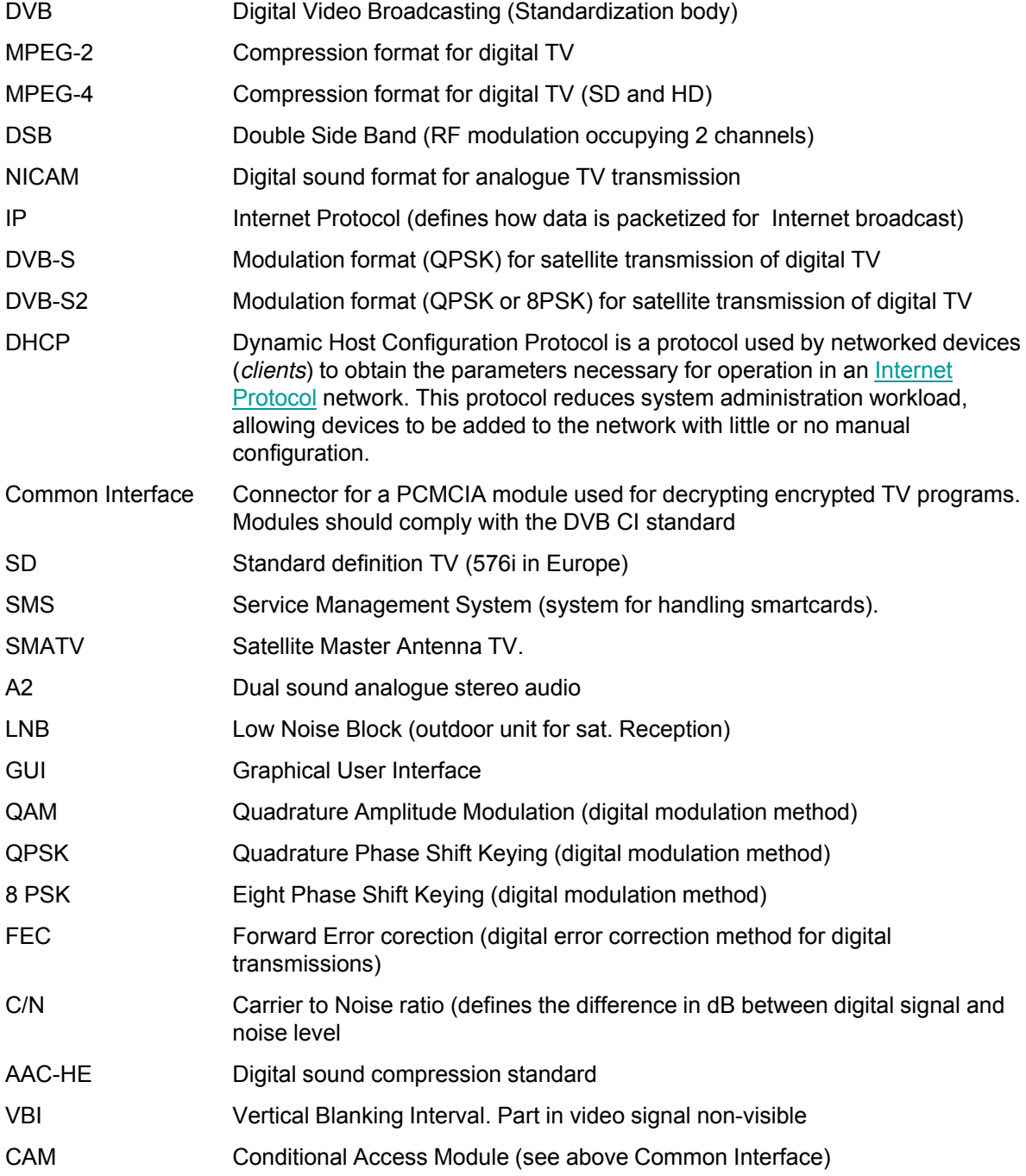

# **Notes**

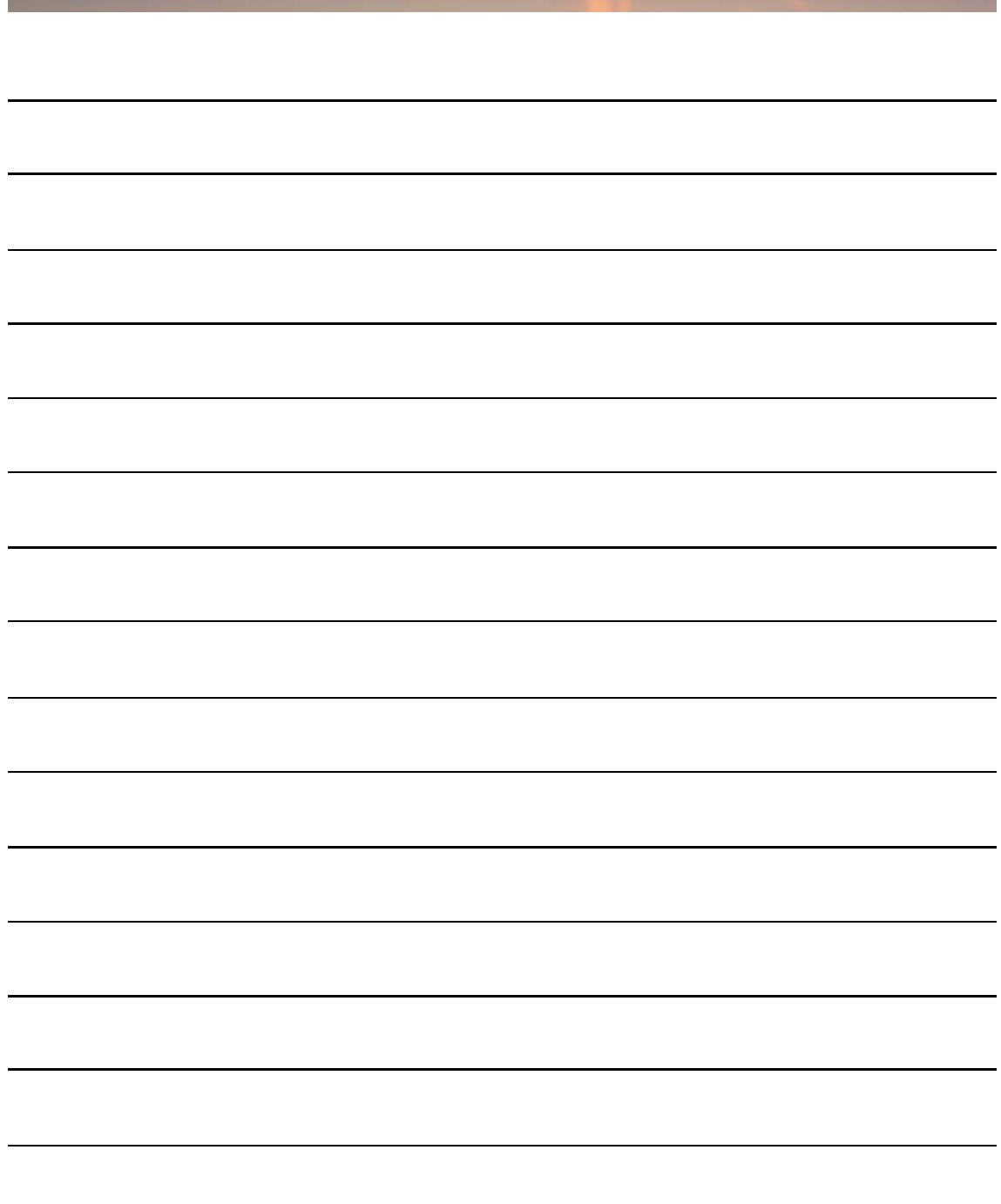

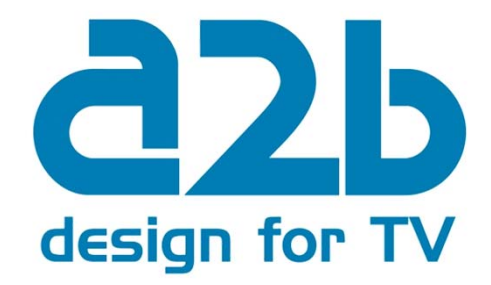

#### **A2 B Electronics AB**

P.O. Box 14 • SE-591 21 Motala • Sweden Phone + 46 141 229100 • Fax + 46 141 229101 E-mail market@a2b.se www.a2b.se

655312.01 Rev F FW 2.1SR4